Общество с дополнительной ответственностью «НТС»

УТВЕРЖДАЮ Директор ОДО «НТС»

\_\_\_\_\_\_\_\_\_\_\_ В.М. Некрашевич

« $\qquad \qquad$   $\qquad \qquad$  2020г

# Пакет прикладных программ «NT\_Symphony 1.0» Руководство оператора

# Содержание

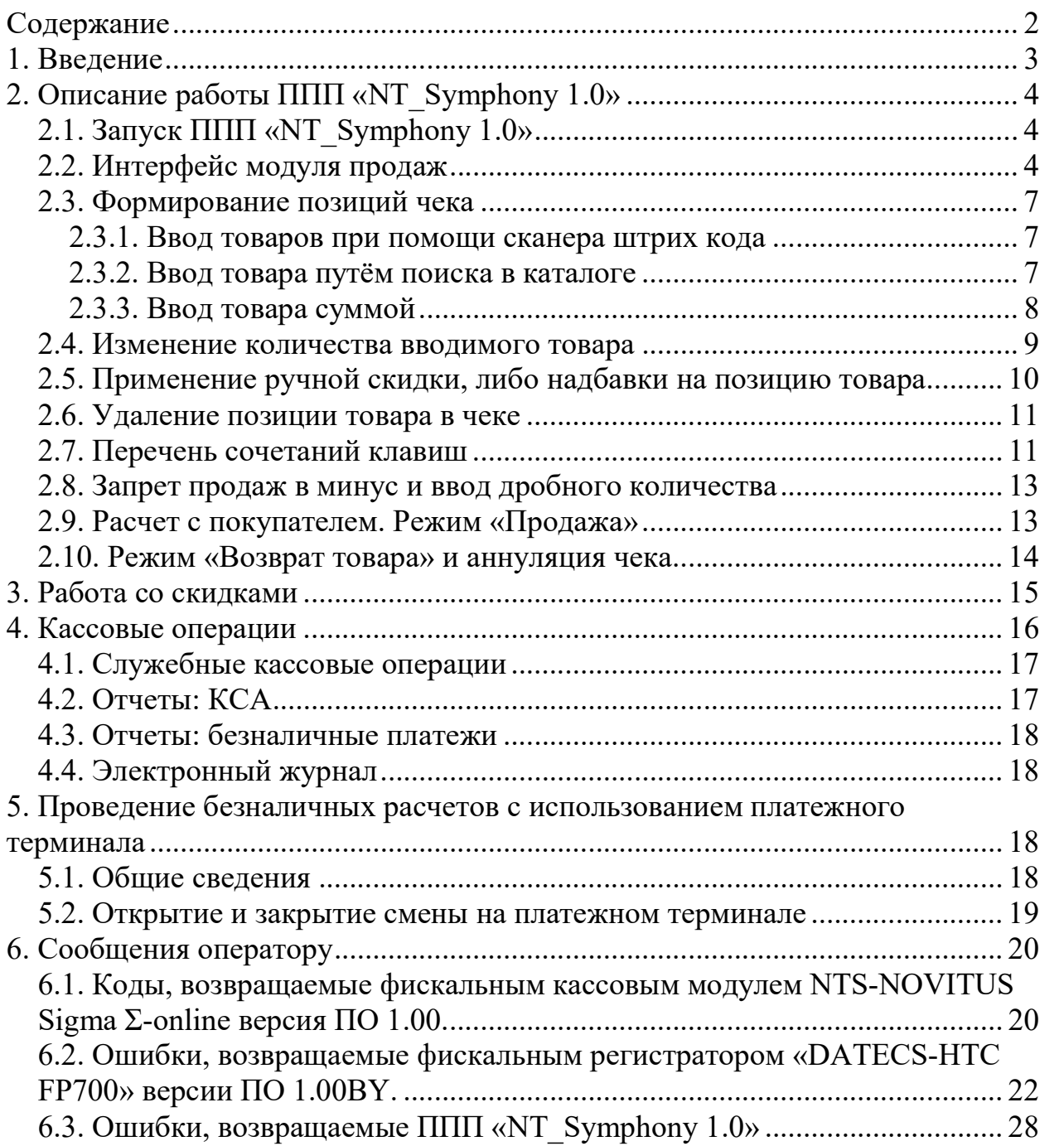

### 1. Введение

Пакет прикладных программ «NT\_Symphony 1.0», далее ППП «NT\_Symphony 1.0» предназначен для организации работы кассираоператора на POS-терминалах с фискальным кассовым модулем NTS-NOVITUS Sigma Σ-online версия ПО 1.00 и POS-системах с фискальным регистратором «DATECS-HTC FP700» версии ПО 1.00BY

Данное руководство является кратким справочным пособием для системного программиста для настройки работы ППП «NT\_Symphony 1.0» в POS-терминалах с фискальным кассовым модулем NTS-NOVITUS Sigma Σonline версия ПО 1.00 и POS-системах с фискальным регистратором «DATECS-HTC FP700» версии ПО 1.00BY

# 2. Описание работы ППП «NT\_Symphony 1.0»

# 2.1. Запуск ППП «NT\_Symphony 1.0»

При запуске программы перед пользователем на экране отображается форма авторизации работника (рисунок 2.1). Авторизация происходит путем ввода персонального пароля, уникального для каждого пользователя, либо сканированием кода доступа (в случае, когда пароль пользователей распечатан в виде штрих-кода).

Кроме идентификации пользователя и контроля его прав происходит соединение с фискальным регистратором, либо фискальным кассовым модулем. При невозможности соединения с фискальным блоком, (регистратором) будет выдано сообщение об ошибке, при этом фискальные функции программы будут не доступны.

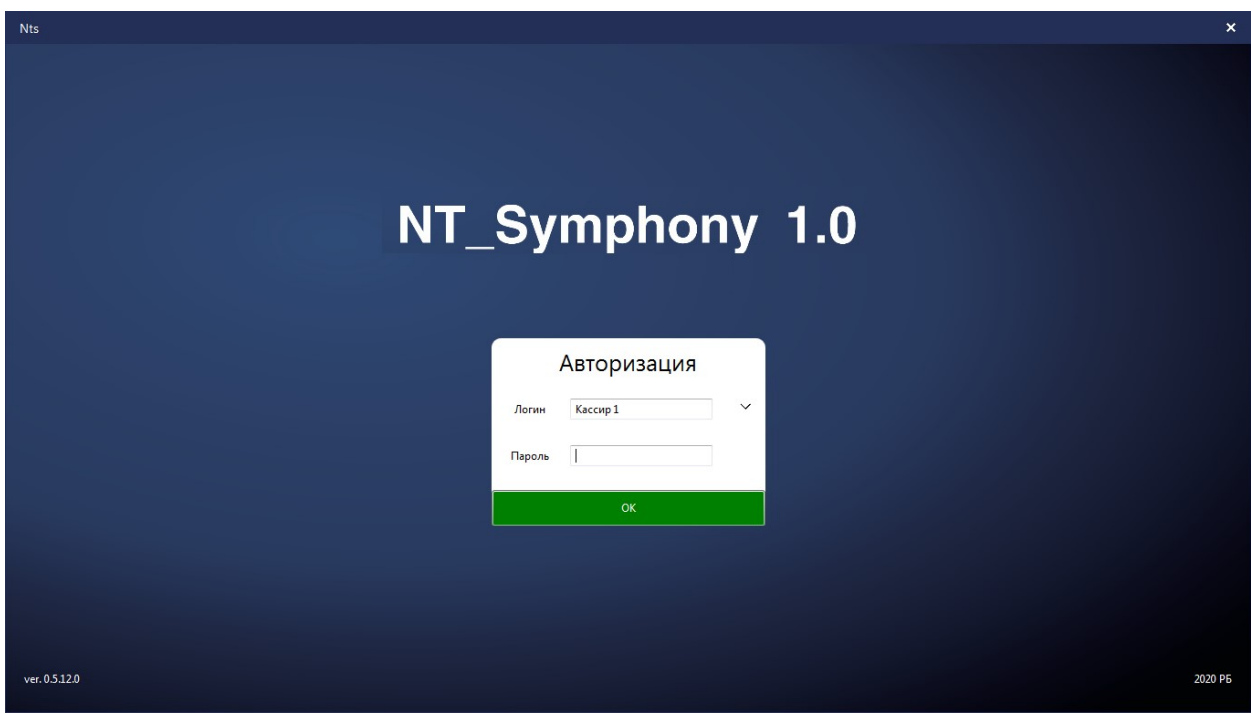

Рис. 2.1. Запуск ППП «NT\_Symphony 1.0».

# 2.2. Интерфейс модуля продаж

После успешной авторизации пользователя с ролью «Кассир» на экране появится интерфейс модуля продаж ППП «NT\_Symphony 1.0» (рисунок 2.2):

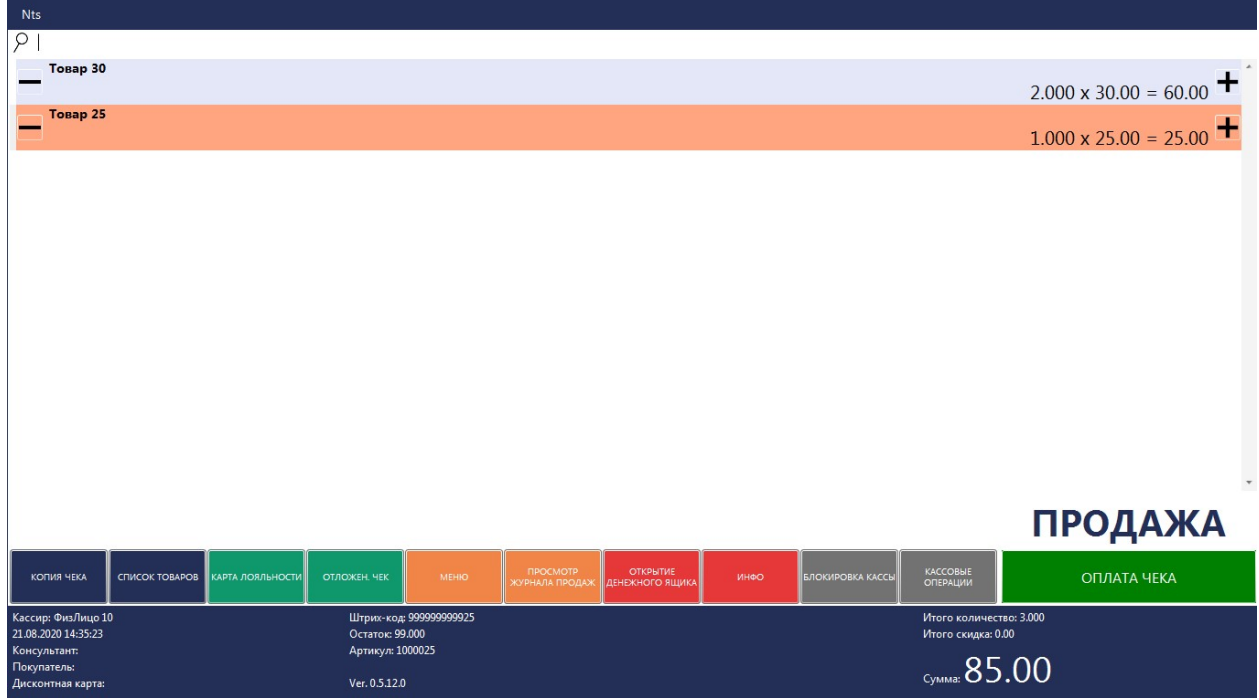

Рис. 2.2. Запуск ППП «NT\_Symphony 1.0».

Рассмотрим более детально интерфейс, разбив его по логическим блокам:

1) Строка поиска товаров (рисунок 2.3).

Служит для добавления товара в список позиций чека. Параметр, по которому осуществляется поиск, определяется настройками кассы (штрих код, код, артикул, наименование, цена).

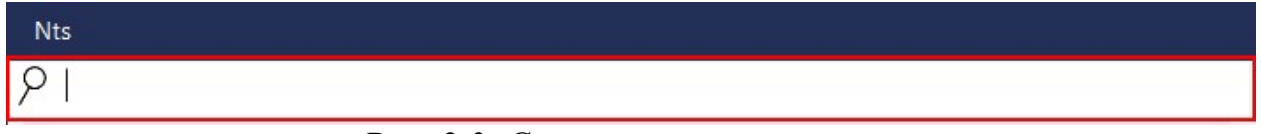

Рис. 2.3. Строка поиска товаров.

2) Список позиций товаров в чеке (рисунок 2.4).

В данном списке отображаются товары, добавленные в текущий чек, с указанием количества, цены и стоимости.

| Товар 30 | $2.000 \times 30.00 = 60.00$ |
|----------|------------------------------|
| Товар 25 | $1.000 \times 25.00 = 25.00$ |
|          | $\check{ }$                  |

Рис. 2.4. Список позиций товаров в чеке.

3) Текущий режим работы кассы (рисунок 2.5).

Служит для отображения пользователю, в каком режиме выполняет работу касса (продажа, возврат и т.д.).

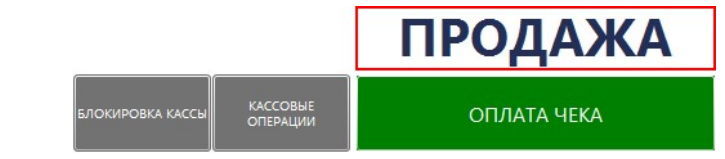

Рис. 2.5. Отображает текущий режим работы кассы.

4) Панель кнопок управления (рисунок 2.6).

Назначение кнопок управления и порядок их следования определяется настройками кассы.

| <b>КОПИЯ ЧЕКА</b>                                |                                           | <b>СПИСОК ТОВАРОВ КАРТА ЛОЯЛЬНОСТИ</b> | ОТЛОЖЕН. ЧЕК            | <b>MEHIO</b>                       |
|--------------------------------------------------|-------------------------------------------|----------------------------------------|-------------------------|------------------------------------|
| <b><i><u>ITPOCMOTP</u></i></b><br>ЖУРНАЛА ПРОДАЖ | <b>ОТКРЫТИЕ</b><br><b>ДЕНЕЖНОГО ЯЩИКА</b> | ИНФО                                   | <b>ВЛОКИРОВКА КАССЫ</b> | <b>KACCOBLE</b><br><b>ОПЕРАЦИИ</b> |

Рис. 2.6. Панель кнопок управления.

5) Информация выбранной позиции чека (рисунок 2.7).

В данном блоке отображается информация товара выделенного в списке позиций товаров чека (штрих-код, остаток, артикул).

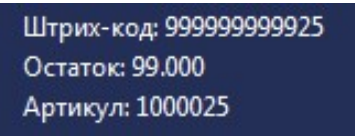

Рис. 2.7. Информация выбранной позиции чека.

6) Итоговая информация по чеку (рисунок 2.8).

Отображается промежуточный итог в процессе заполнения чека, итоговый по завершению процесса и итог скидки, если она была применена.

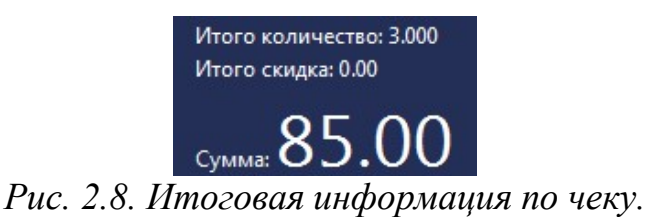

7) Опциональная информация о продаже (рисунок 2.9).

Выводит информацию о покупателе, консультанте, либо дисконтной карте, если при формировании чека каким-либо способом были указаны эти данные.

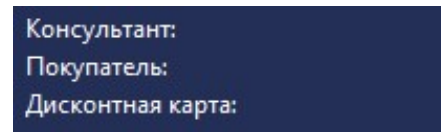

Рис. 2.9. Опциональная информация о продаже.

8) Информация о пользователе (рисунок 2.10).

Выводится информация (наименование физического лица) пользователя, который под которым была выполнена авторизация кассы.

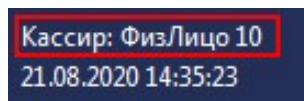

Рис. 2.10. Информация о пользователе.

9) Текущая дата и время (рисунок 2.11).

Кассир: ФизЛицо 10 21.08.2020 14:35:23 Рис. 2.11. Текушая дата и время.

10) Версия программы (рисунок 2.12).

Ver. 0.5.12.0

Рис. 2.12. Версия программы.

#### 2.3. Формирование позиций чека

Формирование списка товаров в чеке может быть осуществимо несколькими способами:

– При помощи сканера штрих кода;

Путём поиска товара в каталоге;

Путём ввода товара суммой.

2.3.1. Ввод товаров при помощи сканера штрих кода

Товар подносится к сканеру штрих-кода и с его упаковки считывается штрих-код. Идентифицированный таким образом товар автоматически появляется в окне чека в количестве одной штуки. В случае считывания штрих-кода сформированного весовым оборудованием, то количество товара будет соответствовать количеству, указанному в штрих-коде.

2.3.2. Ввод товара путём поиска в каталоге

Реализуемый товар характеризуется кодом, штрих-кодом, наименованием, артикулом и ценой, поэтому товар можно вводить, используя поиск и отбор по каждому из этих реквизитов.

Поиска товара осуществляется по параметру указанному в настройках кассы.

Нажатием кнопки «Список товаров» с панели кнопок управления откроется окно поиска товаров, с полем ввода данных для отбора товаров.

Используя строку поиска товаров, результат отбора отобразиться в окре поиска товаров.

Для ввода или отбора товара по искомому параметру после ввода данных необходимо нажать клавишу [Enter].

Если программа найдет точное соответствие искомого параметра, то данный товар будет добавлен новой позицией чека, в противном случае появится список товаров, искомый параметр которых содержит введенные данные.

Например, при поиске товара со штрих кодом содержащего "123", мы имеем следующий список (рисунок 2.13):

| <b>Nts</b>   |               |         |                      |                   |                   |         |      |                          |
|--------------|---------------|---------|----------------------|-------------------|-------------------|---------|------|--------------------------|
| Ω            |               |         |                      |                   |                   |         |      |                          |
| Наименование |               |         | Штрих-код            | Код               | Цена              |         |      |                          |
| Код          | Штрих-код     | Артикул | Номер отдела         | Наименование,     | Свободный остаток | Остаток | Цена | 会                        |
| 200123       | 999999999123  | 1000123 | $\mathbf{1}$         | <b>Товар 123</b>  | 99                | 99      | 123  | $\overline{\phantom{a}}$ |
| 201123       | 9999999991123 | 1001123 | $\mathbf{1}$         | <b>Товар 1123</b> | 100               | 100     | 1123 |                          |
| 201230       | 9999999991230 | 1001230 | $\mathbf{1}$         | <b>Товар 1230</b> | 100               | 100     | 1230 |                          |
| 201231       | 9999999991231 | 1001231 | $\mathbf{1}$         | <b>Товар 1231</b> | 100               | 100     | 1231 |                          |
| 201232       | 9999999991232 | 1001232 | $\mathbf{1}$         | <b>Товар 1232</b> | 100               | 100     | 1232 |                          |
| 201233       | 9999999991233 | 1001233 | $\mathbf{1}$         | Товар 1233        | 100               | 100     | 1233 |                          |
| 201234       | 9999999991234 | 1001234 | $\mathbf{1}$         | <b>Товар 1234</b> | 100               | 100     | 1234 |                          |
| 201235       | 9999999991235 | 1001235 | $\mathbf{1}$         | <b>Товар 1235</b> | 100               | 100     | 1235 |                          |
| 201236       | 9999999991236 | 1001236 | $\mathbf{1}$         | <b>Товар 1236</b> | 100               | 100     | 1236 |                          |
| 201237       | 9999999991237 | 1001237 | $\mathbf{1}$         | Товар 1237        | 100               | 100     | 1237 | ×                        |
|              |               |         | Добавить товар в чек |                   | Выход             |         |      |                          |

Рис. 2.13 Список товаров

2.3.3. Ввод товара суммой

Ввод товара суммой – это добавление позиции в список товаров с введением цены перед добавлением товара.

Стоит отметить, что настройка «Сжимать позиции в чеке» не распространяется на товар, установленный как «Товар суммой» в настройках кассы.

Существует два варианта ввода товара суммой (с помощью сочетаний клавиш клавиатуры, с помощью кнопки на панели кнопок управления):

 Для ввода товара со свободной ценой необходимо в поле ввода набрать цену товара и нажать клавишу [F7]. Далее в список чека добавится товар, установленный как «Товар суммой» в «Настройках кассы» с количеством равным 1 и ценой равной введенному значению.

 Для ввода товара со свободной ценой необходимо на панели кнопок управления нажать кнопку «Ввод суммой». Если права кассира позволяют, то на экране будет форма ввода цены добавляемого товара (рисунок 2.14).

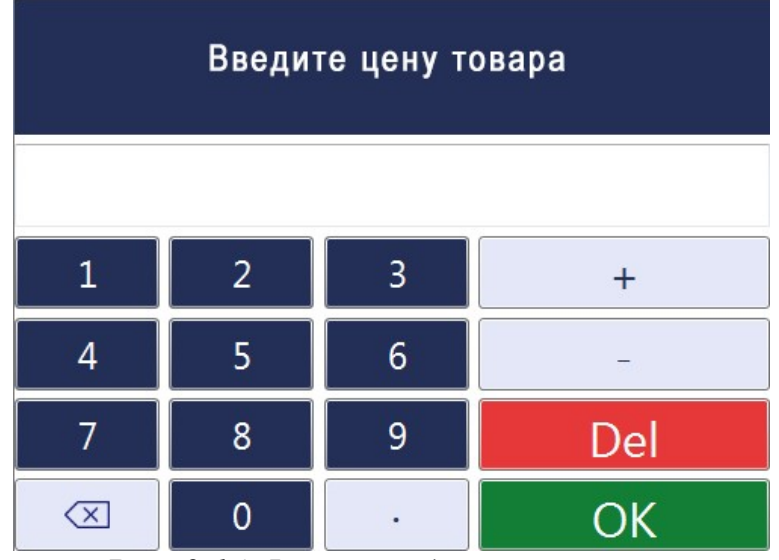

Рис. 2.14 Форма ввода цены товара

Если цена была введена (ноль также рассматривается как цена – добавиться товар с нулевой ценой) будет добавлен товар в список чека с ценой, введенной в форму ввода цены товара.

Если цена не была введена (поле ввода осталось пустым), то форма будет закрыта, а товар не будет добавлен в список.

### 2.4. Изменение количества вводимого товара

Изменить количества товара можно путём нажатия на соответствующие элементы интерфейса в окне чека (рисунок 2.15).

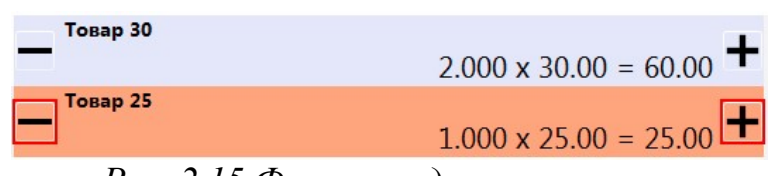

Рис. 2.15 Форма ввода цены товара

Так же можно воспользоваться вводом команды [Количество\*] (примеры "5\*", "0.325\*").

Либо используя формы ввода количества товара. Для этого необходимо выбрать в контекстном меню интересующего нас товара пункт «Изменить количество» (рисунок 2.16)

| X     | Удалить/Восстановить поз. |
|-------|---------------------------|
| %     | Скидка / надбавка         |
| $+/-$ | Изменить кол-во           |
| ⅀     | Изменить цену             |
| (2)   | Изменить отдел            |
|       | Установить вес            |
|       | Отмена                    |
|       |                           |

Рис. 2.16 Контекстное меню товара

После выбора пункта «Изменить количество» откроется форма Ввода количества товара (рисунок 2.17).

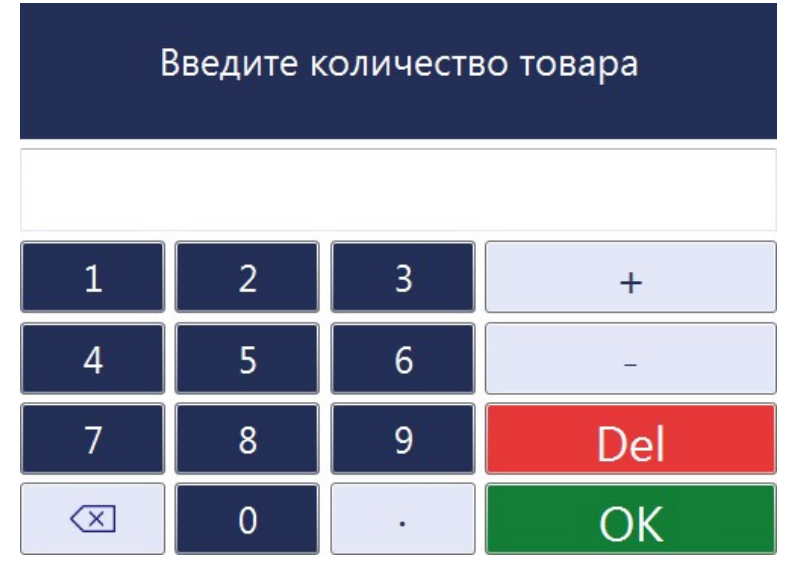

Рис. 2.17 Форма ввода цены товара

#### 2.5. Применение ручной скидки, либо надбавки на позицию товара

Применение ручной скидки, или надбавки происходит аналогично изменению количества. Только в контекстном меню необходимо выбрать пункт «Скидка/надбавка». После чего отобразятся подпункты со списком разновидностью скидок и надбавок (рисунок 2.18).

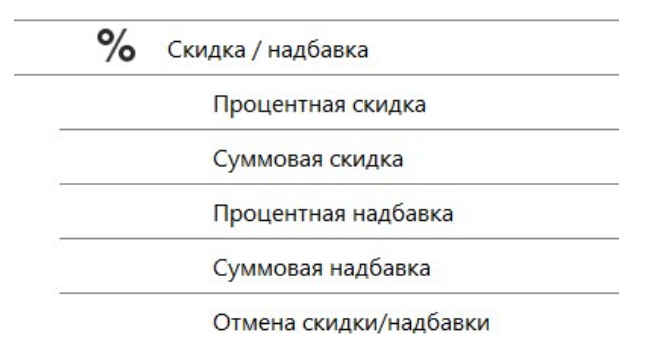

Рис. 2.18 Подпункты пункта «Скидка/надбавка».

Для изменения или ввода скидки, либо надбавки необходимо выбрать подходящий пункт и ввести значение скидки или надбавки. Процент скидки ограничен значением, указанным в настройках скидок.

Применение ручной скидки должно быть разрешено для роли пользователя. Так же должно быть разрешено применение данной скидки к выбранному товару в настройках скидки.

### 2.6. Удаление позиции товара в чеке

При удалении, как и при изменении количества, действие происходит только с выбранным товаром. Для удаления позиции в чеке необходимо в контекстном меню выбрать пункт «Удалить/Восстановить позицию».

Для отмены (восстановление) набранной позиции в чеке необходимо повторить те же действия.

Либо можно воспользоваться вводом команды:

 $[0*]$  – для удаления / восстановления одной позиции;

 $[0^{**}]$  – для очистки / восстановления всего списка позиций.

Эти действия должны быть разрешены для роли пользователя.

### 2.7. Перечень сочетаний клавиш

Нажатие управляющей клавиши инициирует нужный критерий отбора или вызов сервисных функций ППП «NT\_Symphony 1.0»

Перечень комбинаций клавиш в независимости от открытого окна программы:

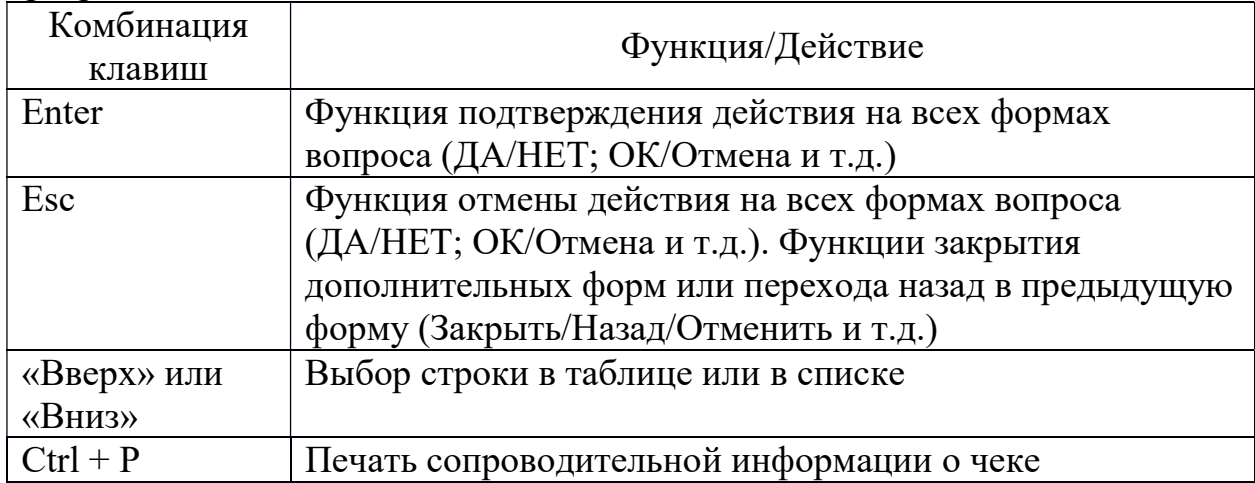

Перечень комбинаций клавиш для окна экрана чеков программы:

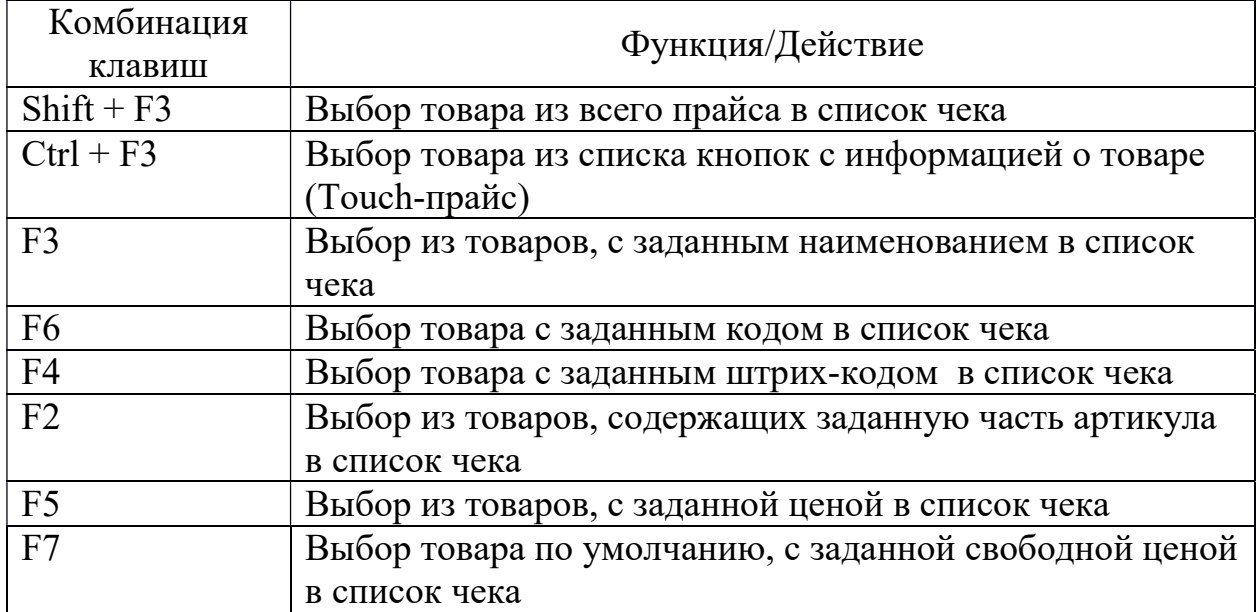

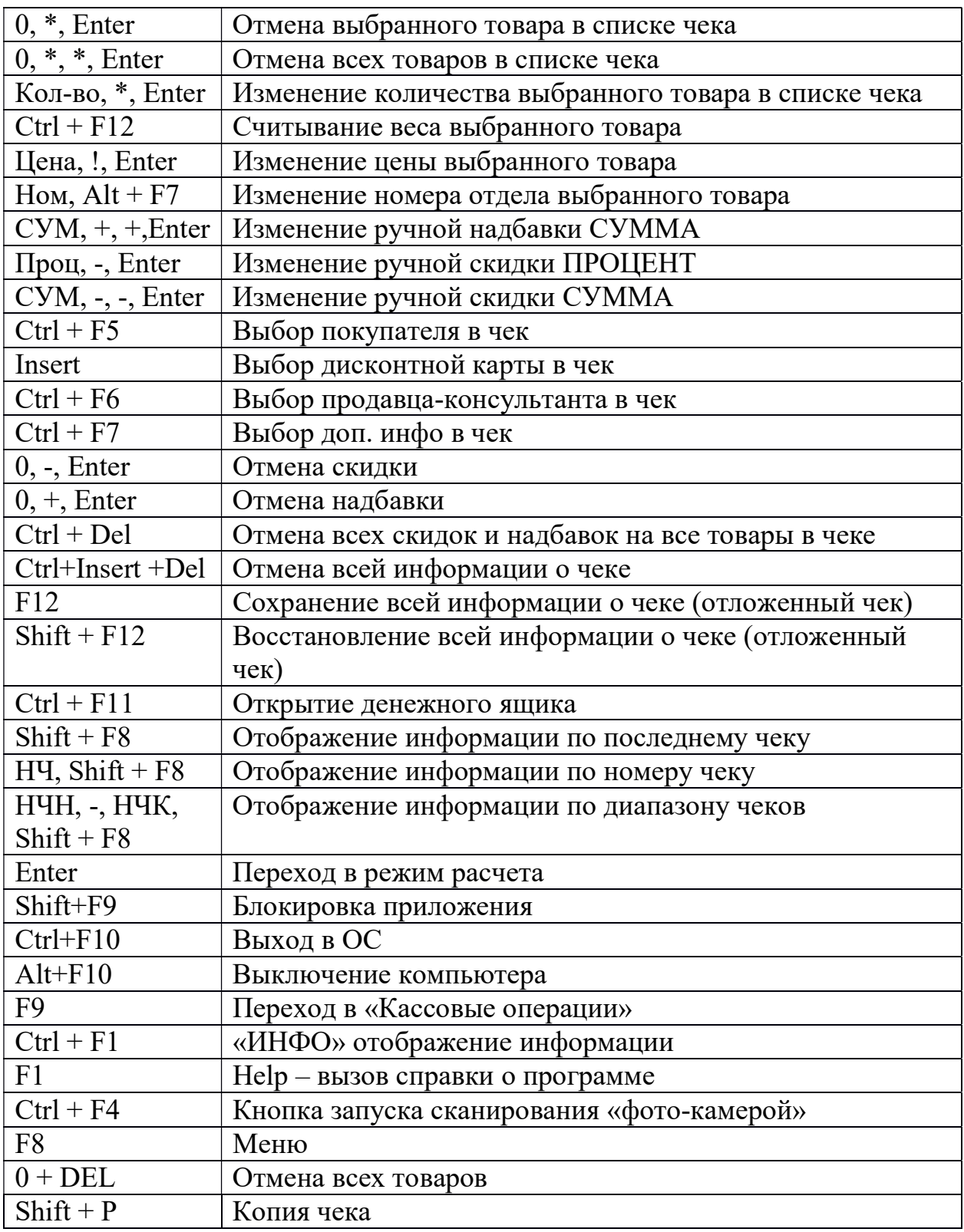

# Перечень комбинаций клавиш для окна оплаты чеков:

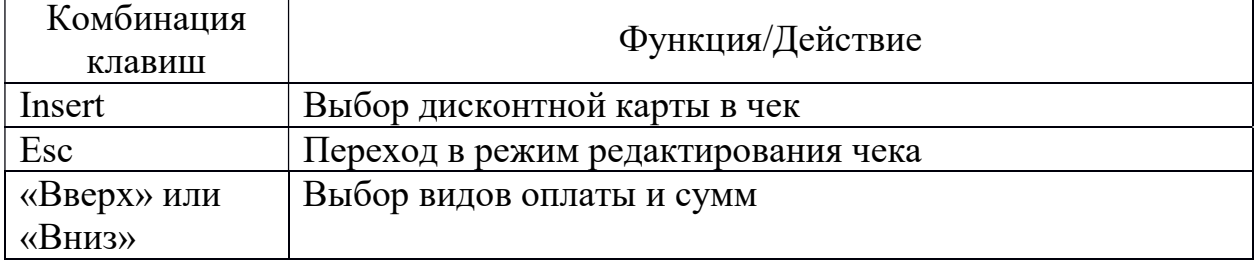

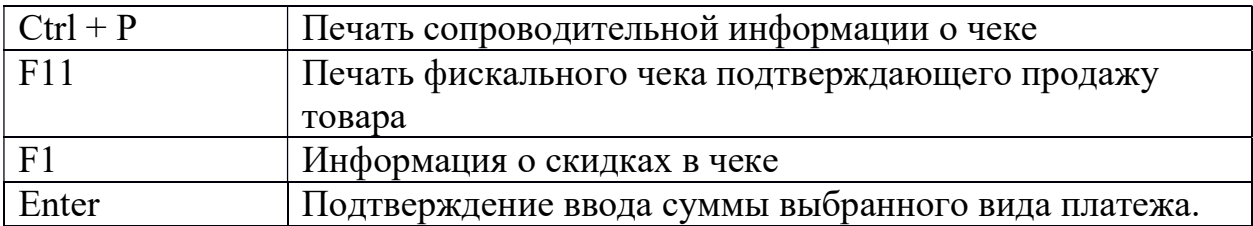

#### 2.8. Запрет продаж в минус и ввод дробного количества

Контроль остатка в программе будет осуществляться, если в программе установить параметр «Запрет продаж в минус». В этом случае при вводе количества, превышающего остаток товара в прайс-листе, будет выдано сообщение о нехватке количества.

Ввод дробного количества товара можно осуществлять только на товары имеющие признак «Весовой товар». При попытке ввода дробного количества на штучный товар будет выдано сообщение об ошибке.

### 2.9. Расчет с покупателем. Режим «Продажа»

Расчет с покупателем инициируется после того, как набран чек и нажата кнопка «Оплата чека». Откроется окно расчета с покупателем (рисунок 2.19).

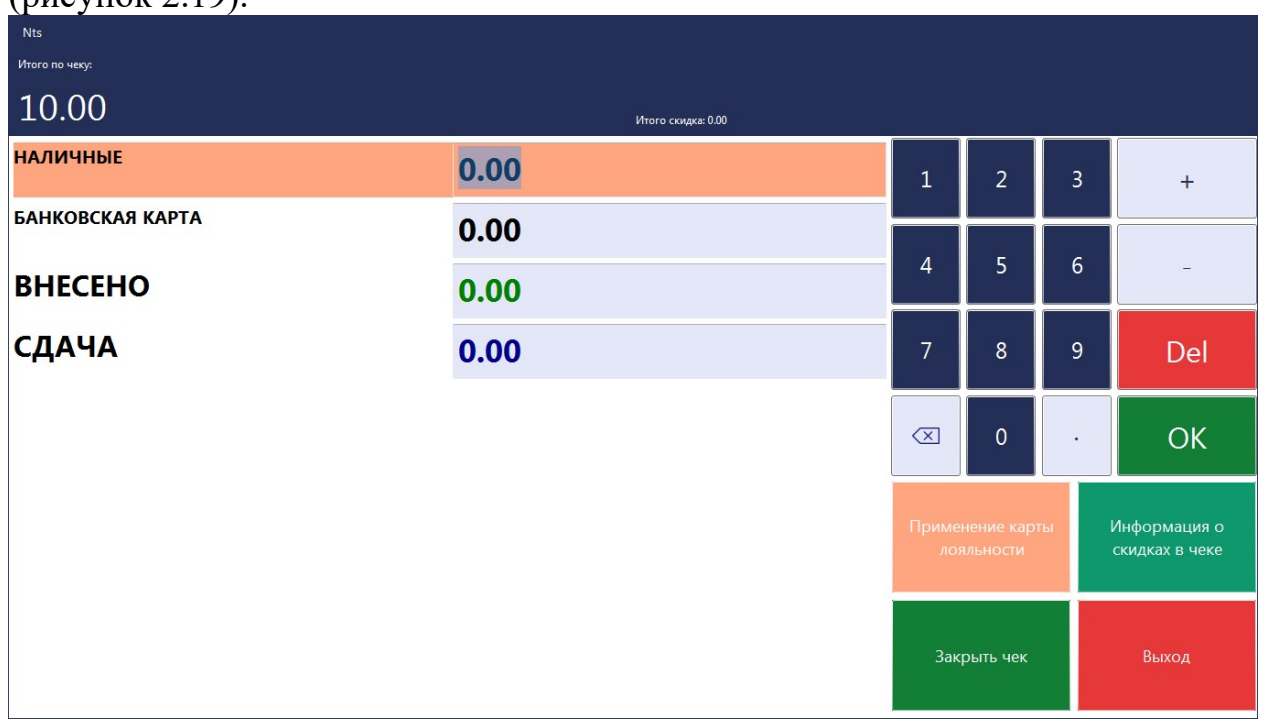

Рис. 2.19 Окно расчета с покупателем

После входа в окно «Расчет с покупателем» курсор находится в поле «Наличные». Стрелками [Вверх]/[Вниз] можно переходить между полями для внесения сумм оплаты, как Банковской картой, так и наличными. Возможно комбинированная оплата.

Для просмотра информации о скидках можно воспользоваться кнопкой «Информация о скидках в чеке», либо нажав клавишу [F1]. Для вызова формы ввода/выбора дисконтной карты (карты лояльности) необходимо нажать кнопку «Применение карты лояльности», либо нажать клавишу [Insert].

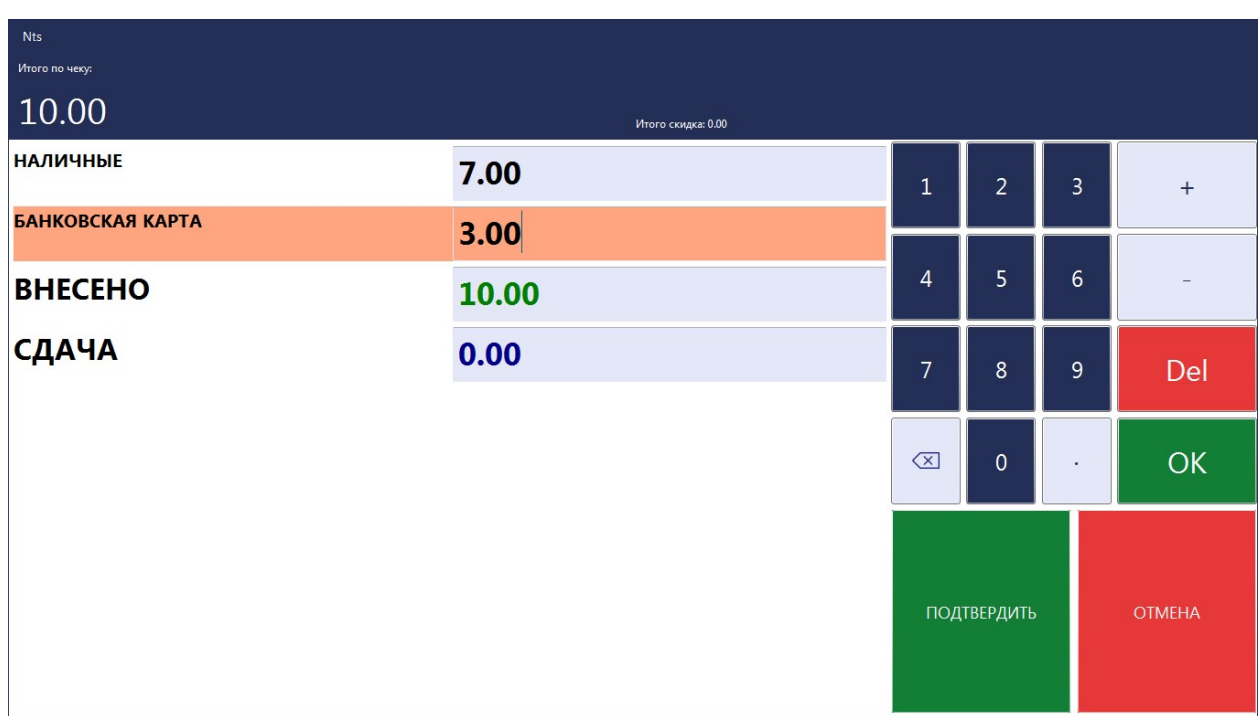

Для оплаты внесенной суммы должно быть достаточно, только в этом случае появиться кнопка «Подтвердить» (рисунок 2.20).

Рис. 2.20 Окно расчета с покупателем при достаточной внесённой сумме.

Для завершения расчета с покупателем для печати фискального чека необходимо нажать кнопку «Подтвердить», либо клавишу [F11].

# 2.10. Режим «Возврат товара» и аннуляция чека

Аннуляция чека производится только по номеру документа. А возврат товара осуществляется относительно позиции чека, причём только одной.

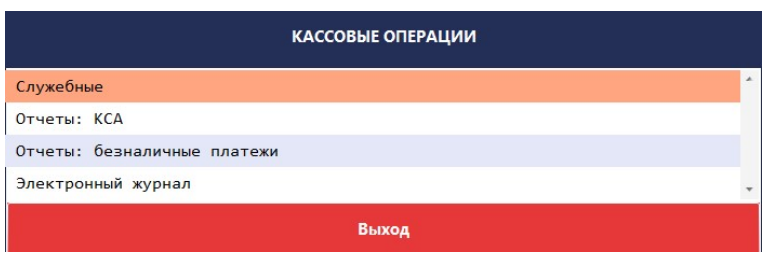

Рис. 2.21 Перечень кассовых операций

Для смены режим «Продажа» сначала необходимо открыть справочник кассовые операции (рисунок 2.21), перейти в пункт «Служебные» (рисунок 2,22).

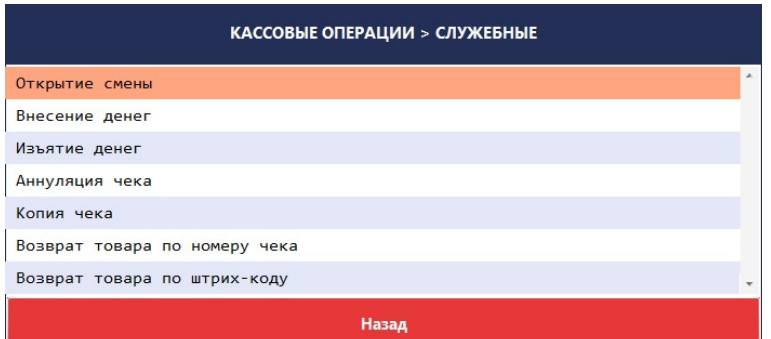

Рис. 2.22 Перечень служебных кассовых операций

При аннуляции чека программа потребует ввести номер аннулируемого документа. Для данной процедуры необходимы разрешения в правах роли.

Для перехода в режим «Возврат товара» необходимо выбрать способ поиска товара для возврата:

 Возврат товара по номеру чека – после ввода номера документа откроется список позиций содержащихся в данном чеке, из которого необходимо будет выбрать возвращаемый товар.

 Возврат товара по штрих-коду – необходимо будет программе указать штрих-код возвращаемого товара.

 После смены режима на «Возврат товара» и выбор возвращаемого товара дальнейшие действия аналогичные с расчетом с покупателем в режиме «Продажа».

#### 3. Работа со скидками

В ППП «NT\_Symphony 1.0» все скидки применяются только к позиции товара, на который распространяется данная скидка. По мима ручной скидки (описанной в пункте 2.4.6) так же могут быть применены следующие скидки:

 «По дисконтной карте» – при предъявлении дисконтной карты применяется скидка с накопительной системой, либо с фиксированным процентом скидки (в зависимости от настройки скидки);

«Суммовая скидка» – скидка автоматически применяется, если сумма чека равна, либо превышает заданной в настройках скидки.

«Скидка на товар» – автоматически применяется скидка с процентом указанным в настройках скидки;

«Количественная скидка» – автоматически применяется скидка на товары с количеством равным, или большим указанным в настройках скидки;

«Скидка на чек» - в процессе реализации;

Применение любой скидки видоизменяет окно чека и окно расчета с целью отражения процентных ставок и суммы всех действующих на покупки скидок (рисунок 2.23).

| <b>Nts</b>                                       |                |                                            |              |                                    |                                               |
|--------------------------------------------------|----------------|--------------------------------------------|--------------|------------------------------------|-----------------------------------------------|
|                                                  |                |                                            |              |                                    |                                               |
| Пример товара<br>скидка: 10.0% = 2.00            |                |                                            |              |                                    | $2.000 \times 10.00 = 18.00$                  |
|                                                  |                |                                            |              |                                    | <b>ПРОДАЖА</b>                                |
| ВВОД СУММОЙ                                      | СПИСОК ТОВАРОВ | ОТЛОЖЕН. ЧЕК                               | <b>MEHIO</b> | <b>KACCOBLE</b><br><b>ОПЕРАЦИИ</b> | ОПЛАТА ЧЕКА                                   |
| Кассир: ФизЛицо 10<br>24.08.2020 16:36:05        |                | Штрих-код: 2000000000011<br>Остаток: 2.000 |              |                                    | Итого количество: 2.000<br>Итого скидка: 2.00 |
| Консультант:<br>Покупатель:<br>Дисконтная карта: |                | Артикул:<br>Ver. 0.5.12.0                  |              |                                    | $_{\text{Cymma:}} 18.00$                      |

Рис. 3.1 Окно чека после применения скидки

Скидками, действующими на позицию чека, отображаются непосредственно в строке позиции с указанием процента и суммы скидки. Стоимость такого товара выводится с учетом суммы скидки и выделяется красным цветом.

ППП «NT\_Symphony 1.0» позволяет работать с надбавкой. Однако максимальная выставляемая надбавка должна быть выставлена предварительно в настройках кассы.

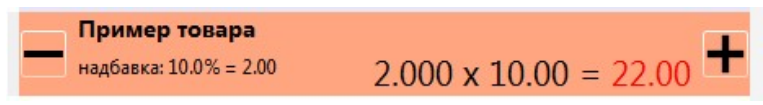

Рис. 3.2 Позиция чека после применения надбавки

Применение скидки на товар, на который действуют несколько скидок, определяется правилом применения скидок указанным в настройках программы (максимальная скидка, суммирующая скидка).

Так же стоит учесть, что на товары, в параметрах которых стоит ограничения на применения скидок, скидки применяться не будут.

# 4. Кассовые операции

Сервисный режим предназначен для выполнения сервисных или фискальных функций на POS-терминалах с фискальным кассовым модулем NTS-NOVITUS Sigma Σ-online версия ПО 1.00 и POS-системах с фискальным регистратором «DATECS-HTC FP700» версии ПО 1.00BY, а именно:

1. Служебные:

- 1.1. Открытие смены;
- 1.2. Внесение денег;
- 1.3. Изъятие денег;
- 1.4. Аннуляция чека;
- 1.5. Копия чека;
- 1.6. Возврат товара по номеру чека;
- 1.7. Возврат товара по штрих-коду;
- 2. Отчеты: КСА:
	- 2.1. Дневной отчет (Х-отчет);
	- 2.2. Дневной отчет по кассирам;
	- 2.3. Дневной отчет по отделам;
	- 2.4. Закрытие смены (Z-отчет);
- 3. Отчеты: безналичные платежи:
	- 3.1. Банковский дневной отчет;
	- 3.2. Банковский реестр платежей;
	- 3.3. Банк. Закрытие смены;
- 4. Электронный журнал:
	- 4.1. Печать электронного журнала;
	- 4.2. Печать электронного журнала по номеру;
	- 4.3. Печать чеков по номеру.

Для перехода к списку кассовых операций необходимо нажать кнопку «Кассовые операции» на панели кнопок управления.

Для перехода к подменю «Кассовых операций», необходимо расположить курсор на интересующей нас строкой (для перемещения воспользоваться клавишами «Вверх», «Вниз») и выполнить переход клавишей «Enter».

#### 4.1. Служебные кассовые операции

Описание операций в меню «Служебные»:

Открытие смены – операция производит открытие смены фискального регистратора, либо фискального кассового модуля;

Внесение денег – операция внесение наличных денежных средств в кассу. Потребуется ввести сумму операции;

Изъятие денег – операция изъятия наличных денежных средств из кассы. Потребуется ввести сумму операции;

Аннуляция чека – операция производит возврат всех товаров присутствующих в аннулируемом чеке. Необходимо будет указать номер документа аннулируемого чека;

Копия чека – повторная печать последнего сформированного чека;

Возврат товара по номеру чека – операция возврата товара. Осуществляется путём выбора из списка товаров в указанном номере чека;

Возврат товара по штрих-коду – операция возврат товара. Необходимо будет указать штрих-код возвращаемого товара.

# 4.2. Отчеты: КСА

Дневной отчет (X-отчет) – данный отчет краткую информацию о совершенных операциях за день (с момента открытия смены) и остатке наличности в кассе;

Дневной отчет по кассирам – программа предоставляет отчет по выполненным операциям в текущей смене для каждого;

Дневной отчет по отделам – отчет по операциям в текущей смене по отделам;

Закрытие смены (Z-отчет) – завершение смены и перенос движений за смену в фискальную память фискального регистратора. Z-отчет выполняется один раз за смену;

#### 4.3. Отчеты: безналичные платежи

Банковский дневной отчет – краткий отчет о совершенных безналичных операциях в течение текущей банковской смены;

Банковский реестр платежей – детальная информация о совершенных безналичных операциях в течение текущей банковской смены;

Банк. Закрытие смены – закрытие банковской смены на платежном терминале. Данная операция производит авторизацию в банковском процессинговом центре. При этом происходит сверка итогов с обеих сторон и печать итогового чека.

#### 4.4. Электронный журнал

Печать электронного журнала – распечатать электронного журнала (контрольной ленты) для текущей смены;

Печать электронного журнала по номеру – распечатать электронного журнала (контрольной ленты) для смены указанного номера. Необходимо указать номер смены;

Печать чеков по номеру – повторная печать ранее уже сформированного чека с указанным номером. Необходимо указать номер чека.

### 5. Проведение безналичных расчетов с использованием платежного терминала

#### 5.1. Общие сведения

ППП «NT\_Symphony 1.0» позволяет осуществлять оплату товаров и услуг безналичным путем с применением банковских платежных карт. Для этого в программе реализованы следующие функции банковского платежного терминала:

 постоянная связь с банковским Процессинговым центром, осуществляющим безналичные платежи;

считывание параметров платежной карты и их идентификация;

ввод пин-кода платежной карты с использование устройства Pin Pad;

проведения операций продажа, возврат;

проведение операции закрытия смены с печатью отчета;

 получения копии Сard-чека, печать краткого и развернутого отчета по платежам, тестирование канала связи;

Для использования платежного терминала необходимо его включить.

ППП «NT\_Symphony 1.0» позволяет произвести безналичный платеж, используя один из трех вариантов проведения этой операции:

1. Без авторизации платежной карты.

Подразумевается, что на данном рабочем месте нет подключения платежного терминала или он не используется. В этом случае оператор обязан авторизовать платежную карту используя внешний платежный терминал. После подтверждения авторизации на внешнем терминале провести платеж без считывания платежной карты (при запросе платежной карты просто нажать клавишу Enter). Данный вариант оплаты требует наличия соответствующих прав.

2. С авторизацией платежной карты без ввода Пин-кода или необязательным вводом Пин-кода. (SBT – Signature Based Transaction).

Если при оплате предъявлена карта, не требующая ввода Пин-кода, после считывания карты Пин-код запрашиваться не будет. Если же в настройках программы для такой карты будет установлен признак запроса «Опционально», после чтения карты будет запрошен ввод Пин-кода. После авторизации такого платежа с покупателя необходимо потребовать подпись карт-чеков, затем с целью подтверждения принадлежности предъявленной карты, сверить эту подпись с подписью на платежной карте.

Если в случае опционального ввода по какой-то причине Пин-код не будет введен, программа разрешит провести платеж без ввода Пин-кода (для продолжения такой операции у оператора должны быть соответствующие права).

3. С авторизацией платежной карты и обязательным вводом Пинкода. (PBT – Pin Based Transaction).

Если при оплате предъявлена карта, требующая обязательного ввода Пин-кода, или в настройках для такой карты будет стоять признак запроса Пин-кода - «Обязательно», Пин-код должен быть введен обязательно. Если по какой-то причине Пин-код не был введен - платеж проводиться не будет. После авторизации на карт-чеках будет надпись «Принадлежность карты подтверждена Пин-кодом».

Если проведение платежа по последним двум вариантам будет невозможна, необходимо провести платеж «Без авторизации платежной карты», но авторизацию при этом провести через внешний терминал.

#### 5.2. Открытие и закрытие смены на платежном терминале

В программе ведется журнал смен, в котором фиксируется дата и время начала и конца смены, номер смены, а также исполнитель, выполнивший открытие и закрытие смену.

Открытие смены происходит автоматически при начале формирования первого кассового чека при условии, что смена была ранее закрыта. Если проходит время более суток с момента последнего открытия смены, то при попытке закрыть чек, а также при входе в программу, будет выдаваться сообщение о необходимости закрытия смены. При этом безналичные платежи с использованием платежного терминала будут запрещены. Закрытие смены происходит автоматически после снятия Z-отчета на фискальном регистраторе.

Отдельно закрытие смены можно выполнить через меню «Кассовые операции» – меню «Отчеты: Безналичные платежи» – «Банк. Закрытие смены» (рисунок 5.1):

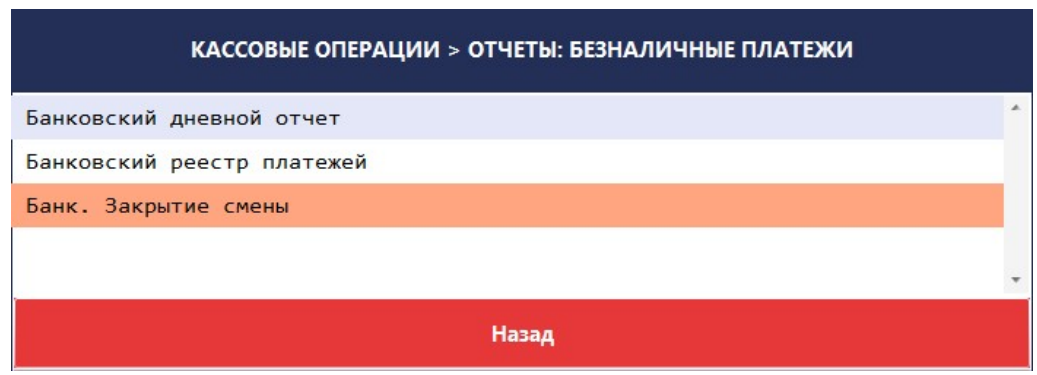

Рис. 5.1. Закрытие банковской смены

### 6. Сообщения оператору

В текущем разделе приведены тексты сообщений, выдаваемых в ходе выполнения программы, описание их содержания и соответствующие действия оператора.

Ошибки, выдаваемые в ходе выполнения программы, делятся на две группы: ошибки, возвращаемые фискальным блоком и ошибки возвращаемые ППП «NT\_Symphony 1.0».

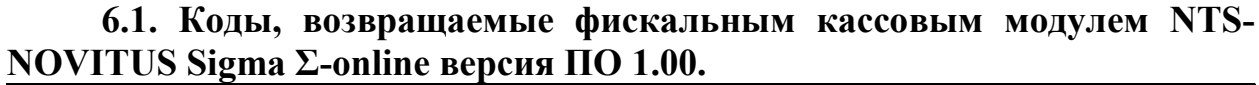

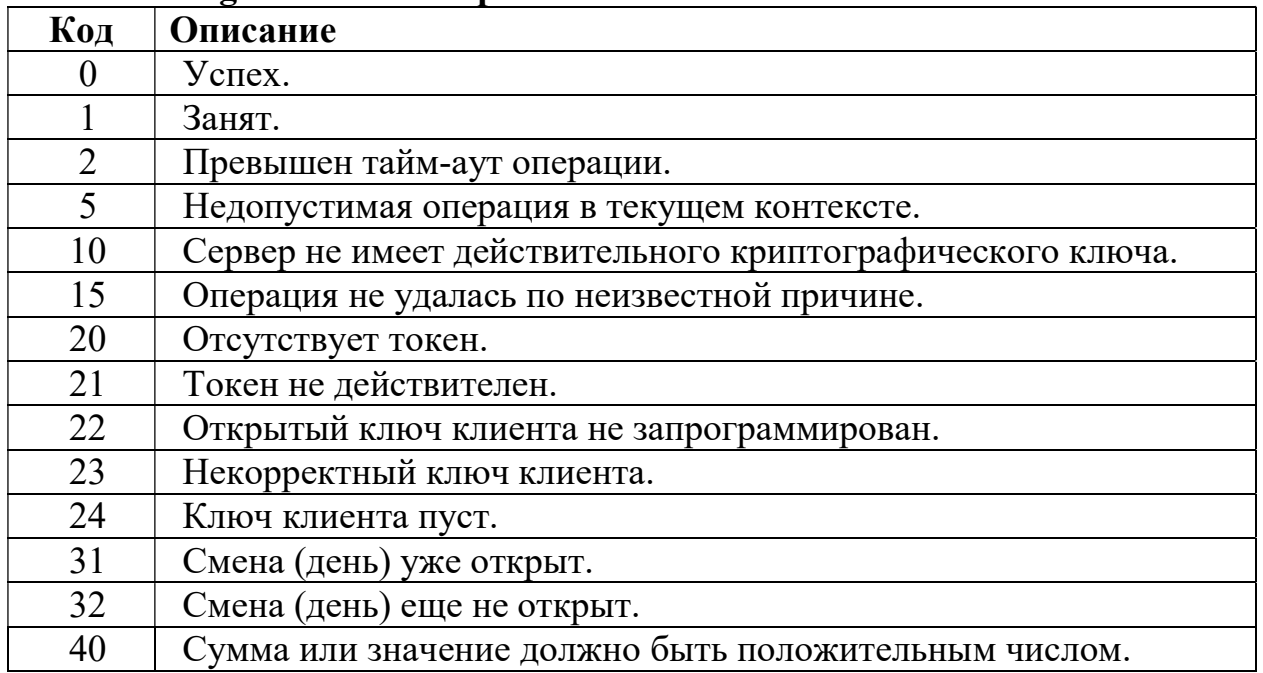

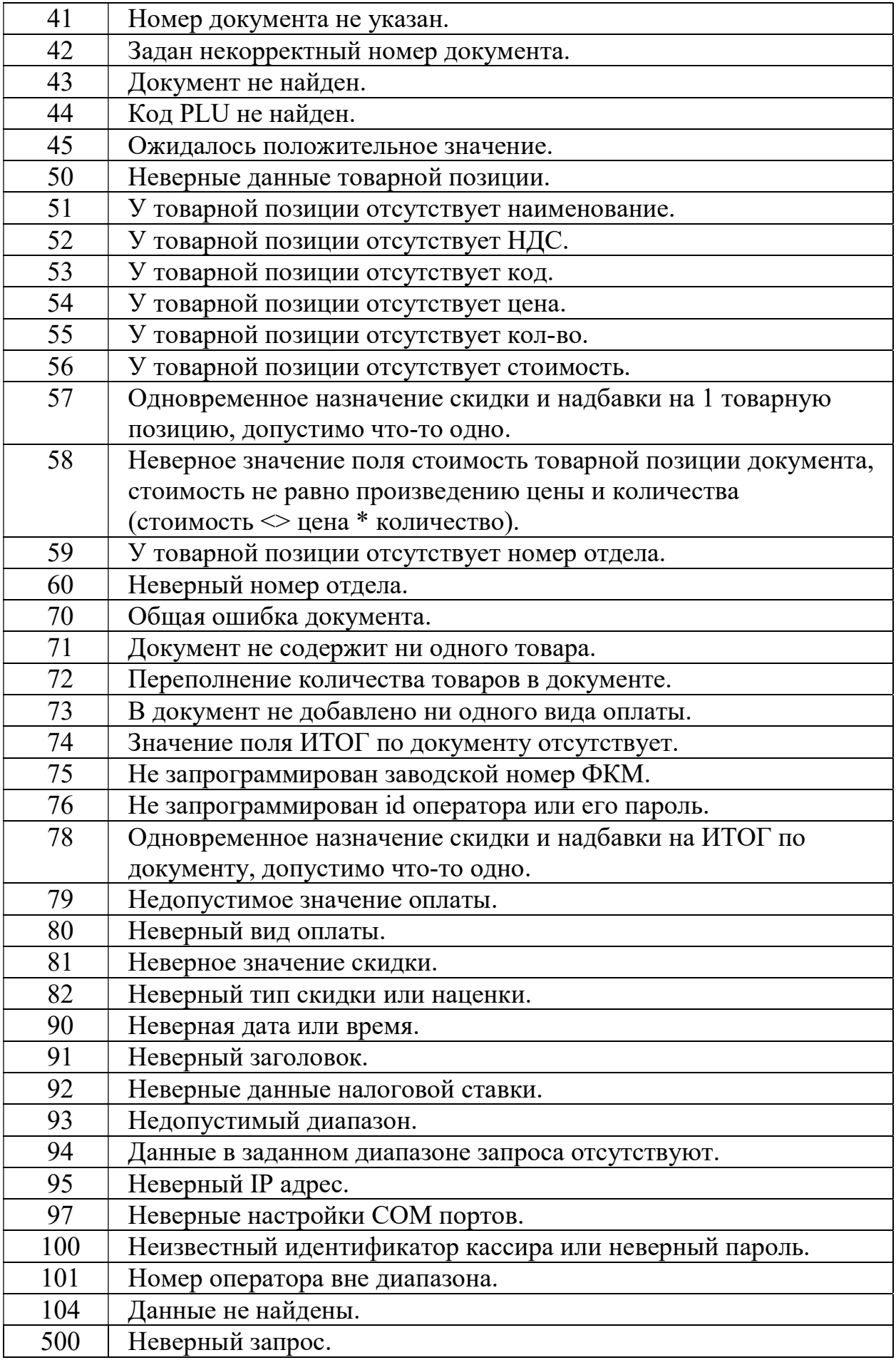

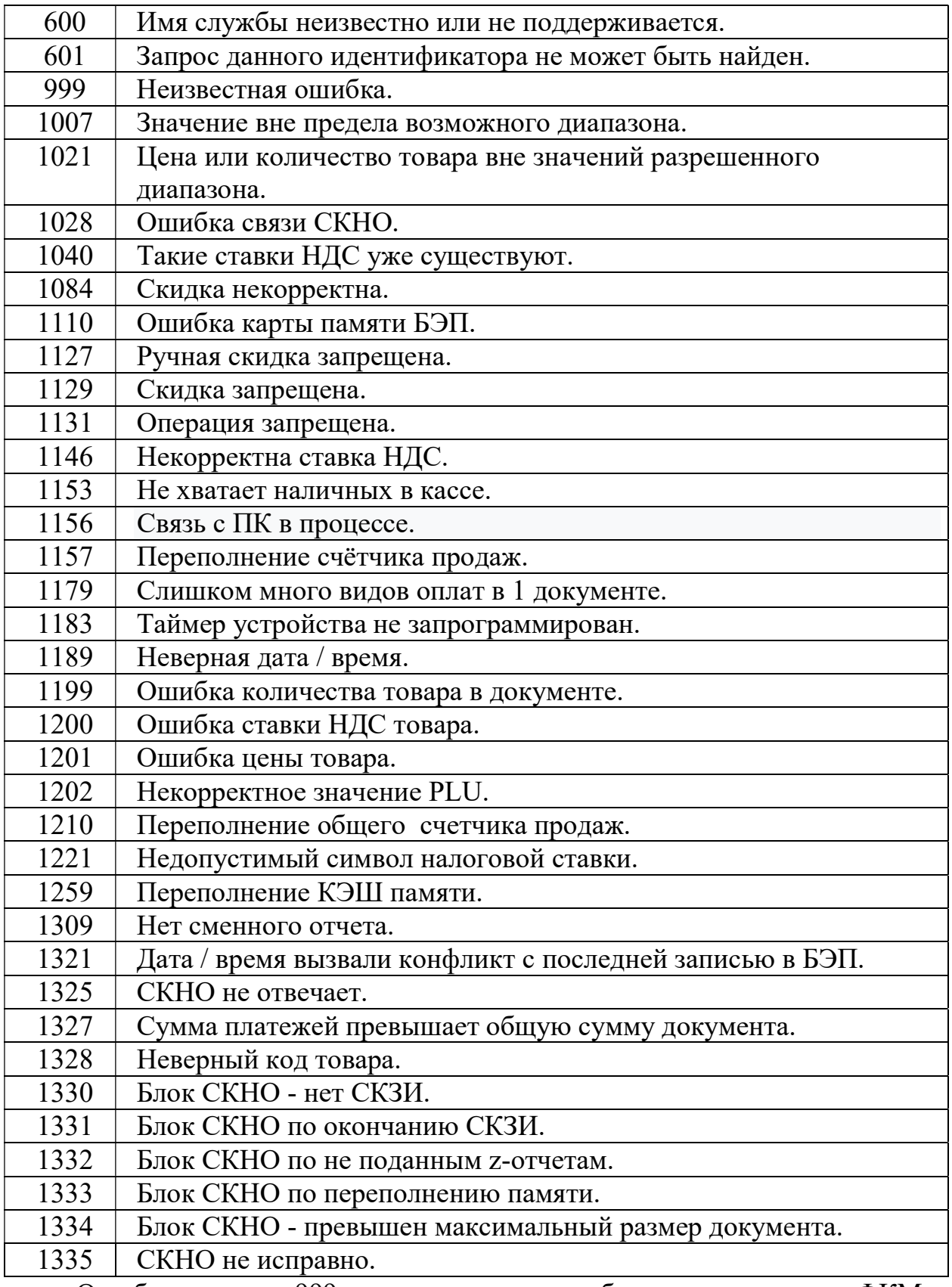

Ошибки с кодом 999 и выше являются собственными кодами ФКМ и документируются отдельным документом. Для определения кода внутренней ошибки ФКМ из значения кода ошибки требуется вычесть 999.

# 6.2. Ошибки, возвращаемые фискальным регистратором «DATECS-HTC FP700» версии ПО 1.00BY.

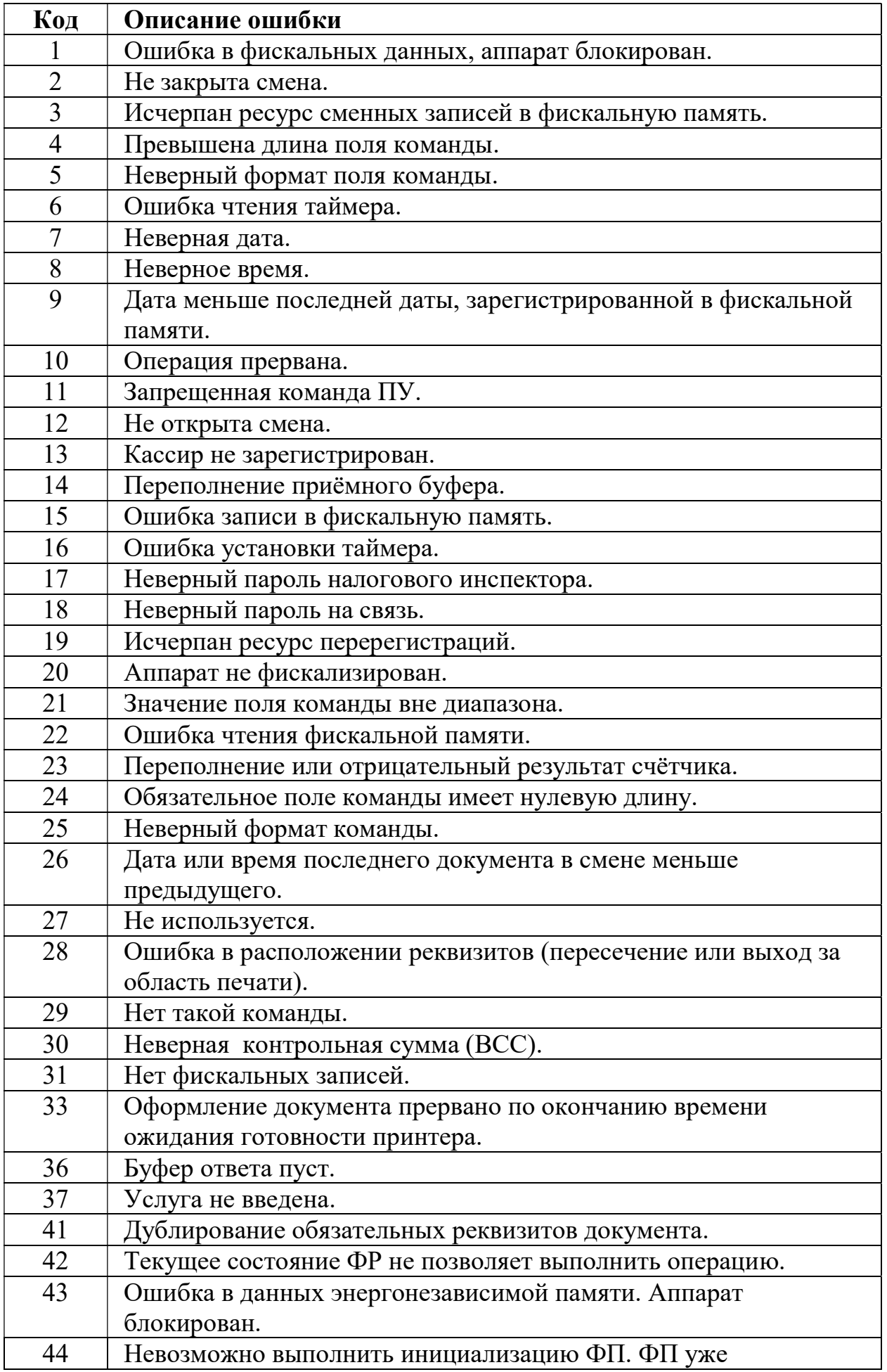

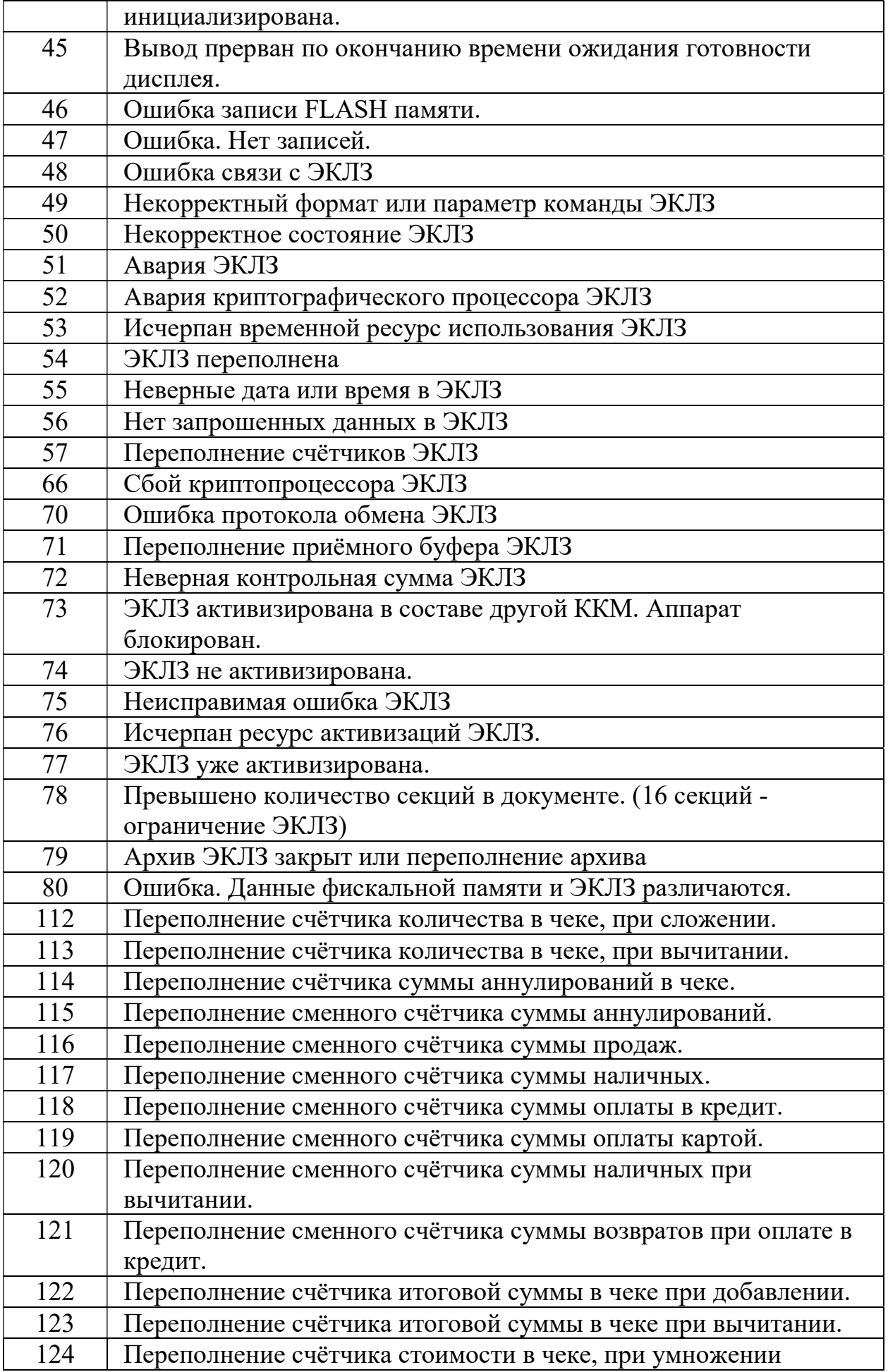

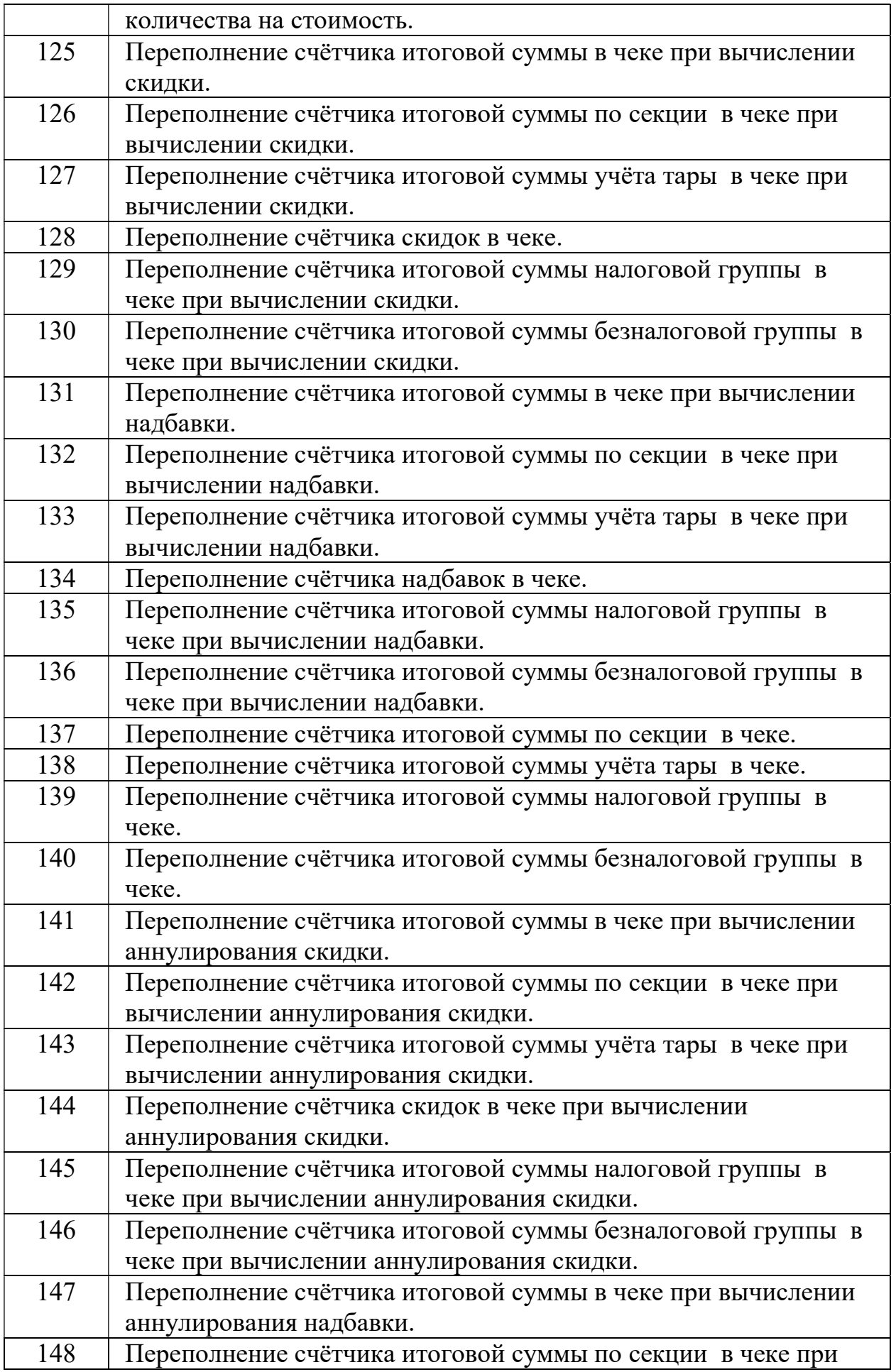

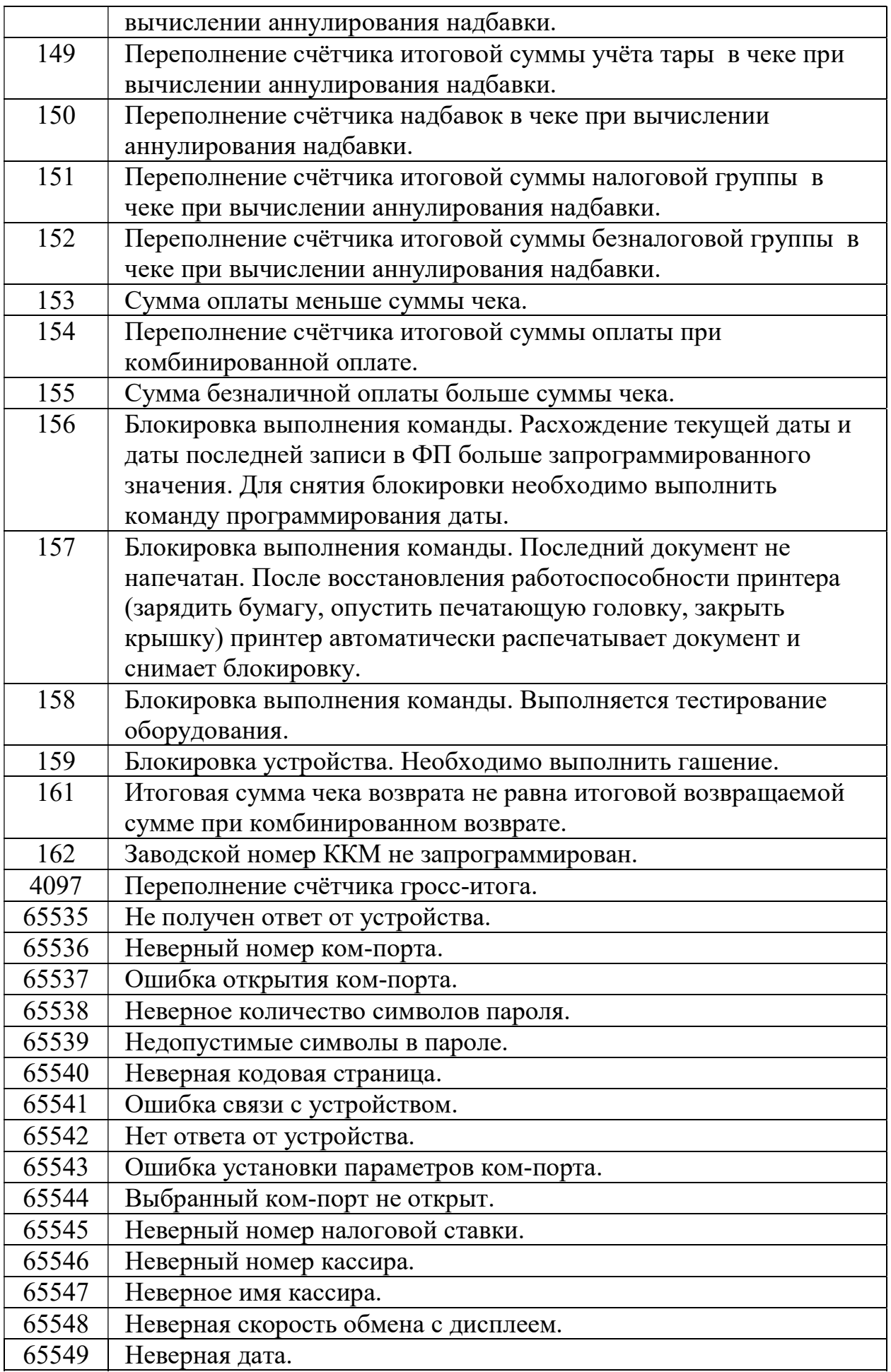

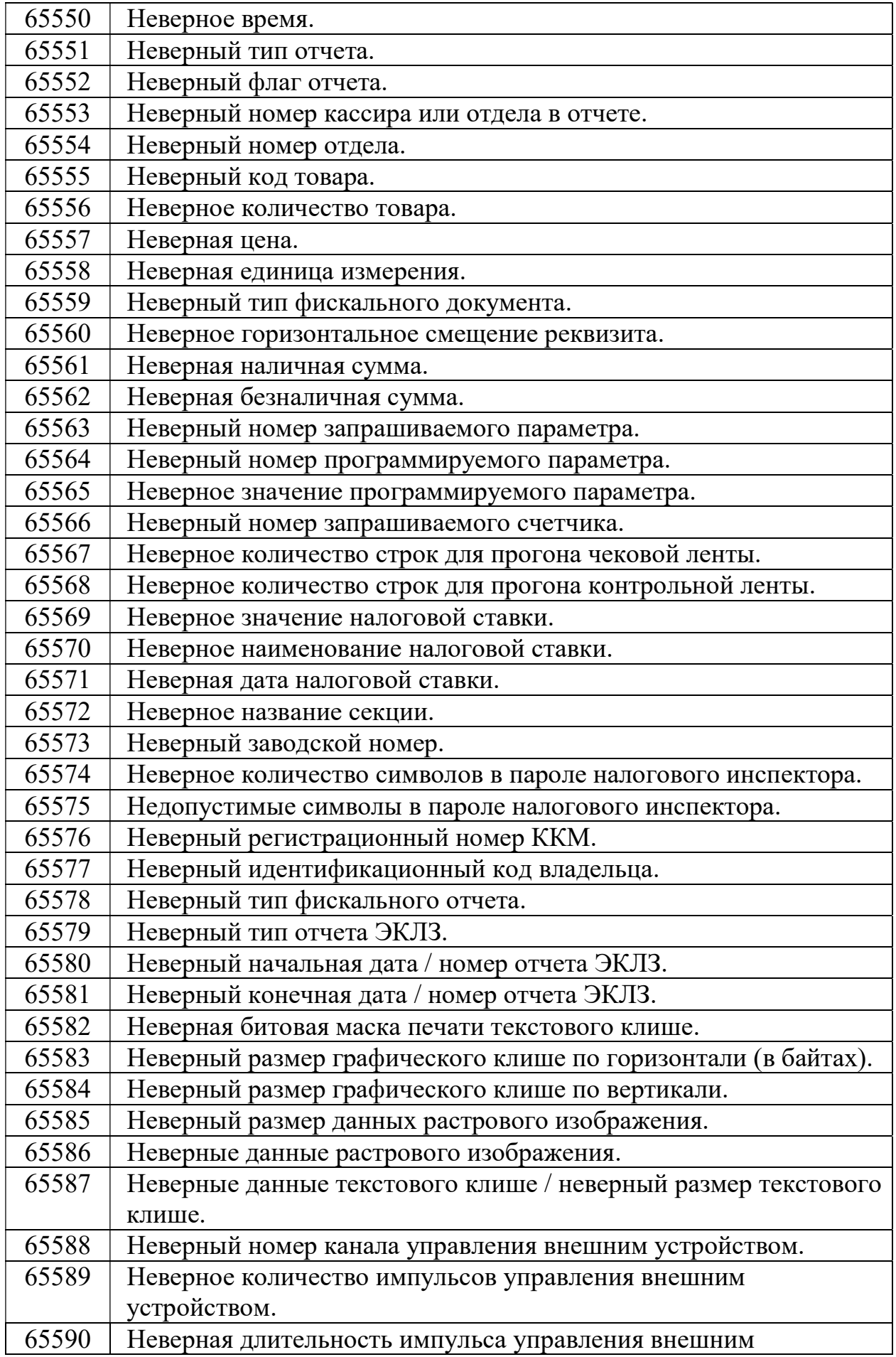

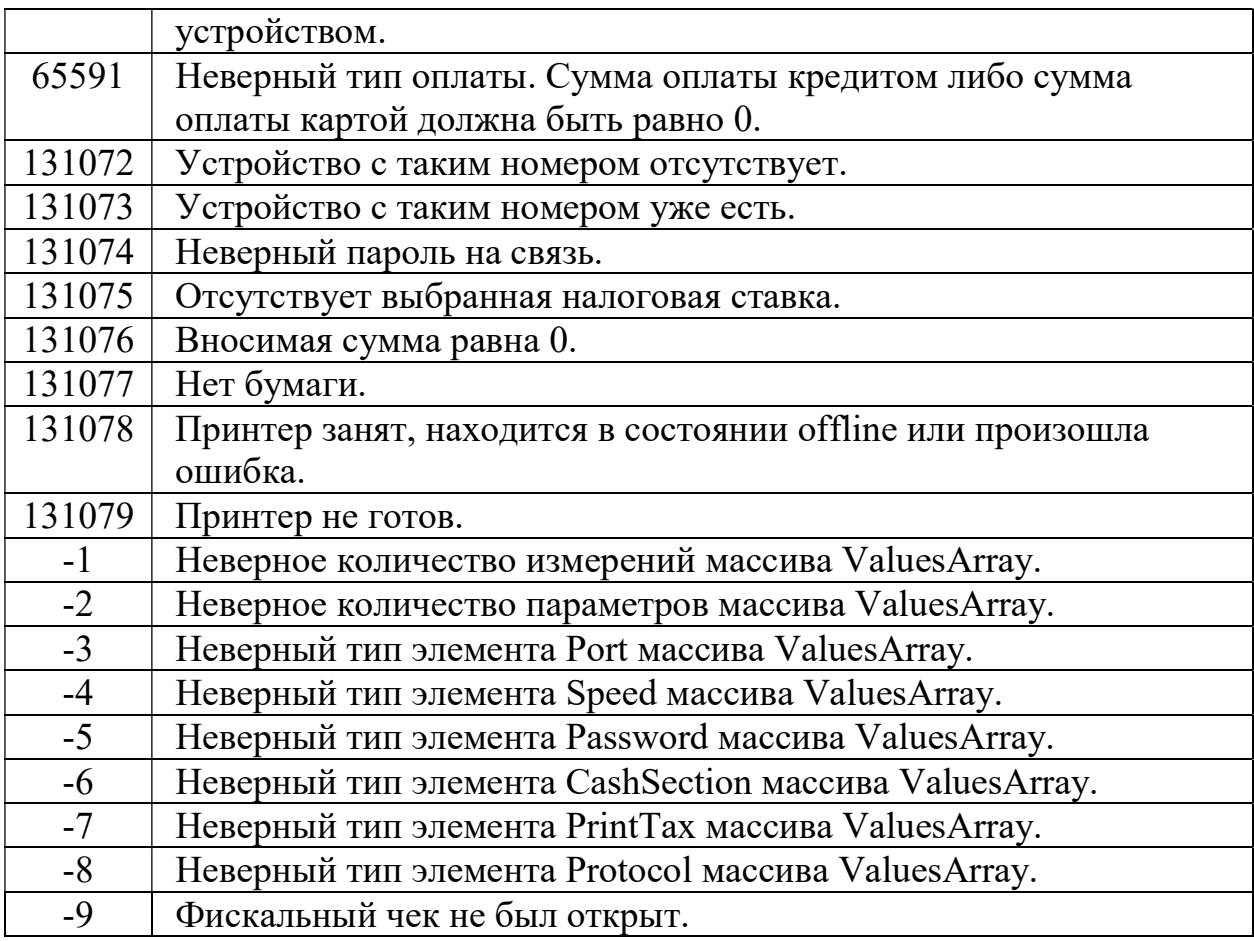

# 6.3. Ошибки, возвращаемые ППП «NT\_Symphony 1.0»

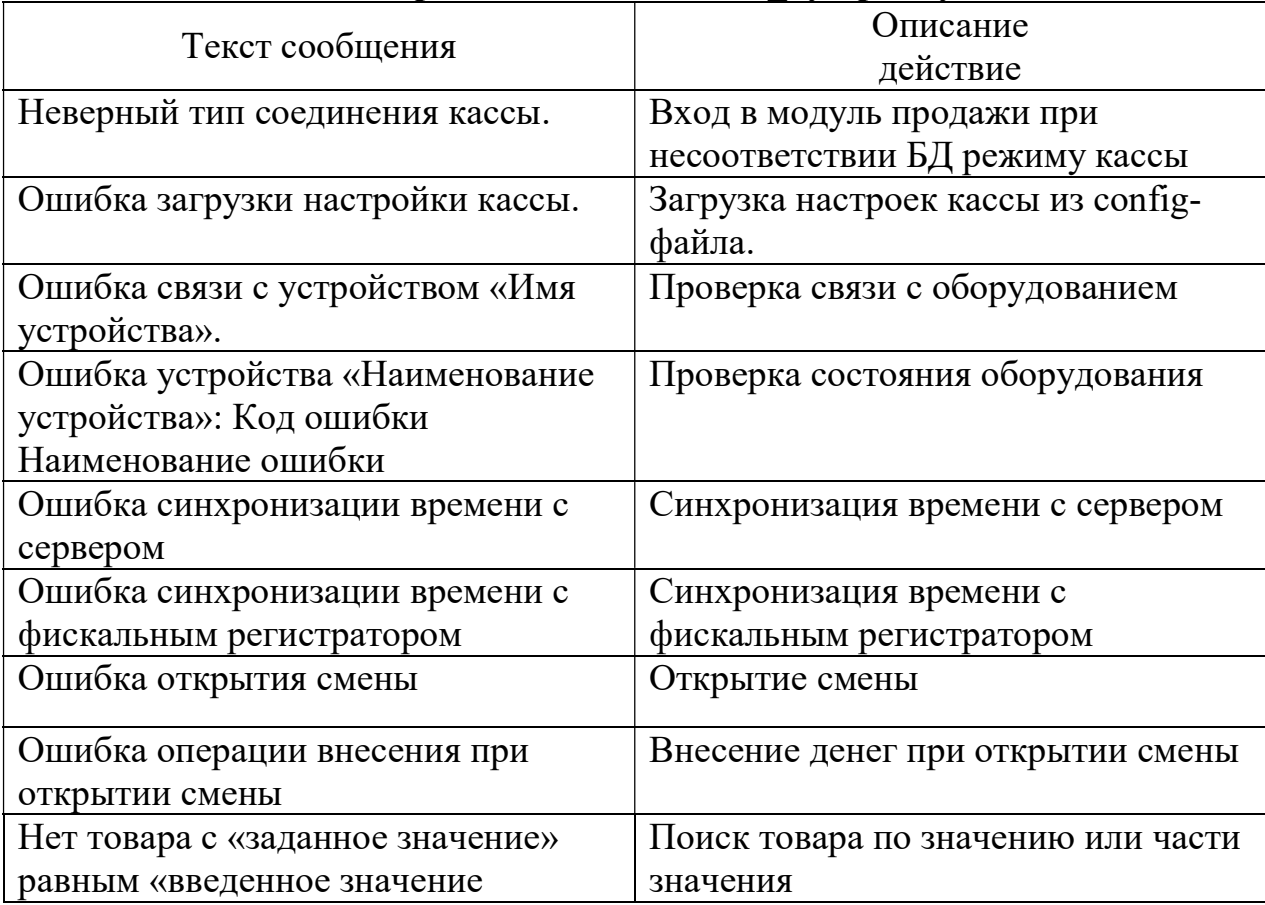

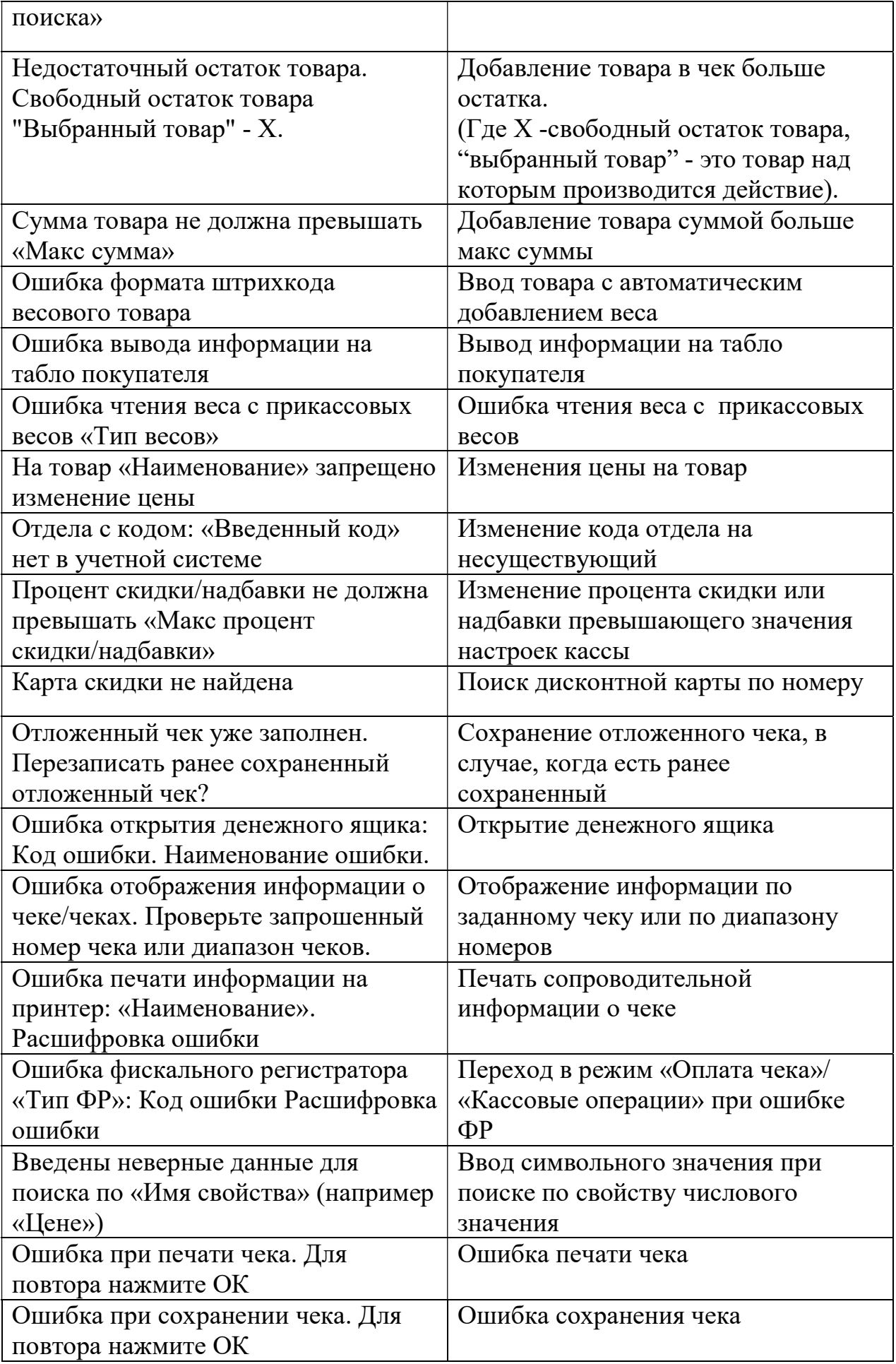

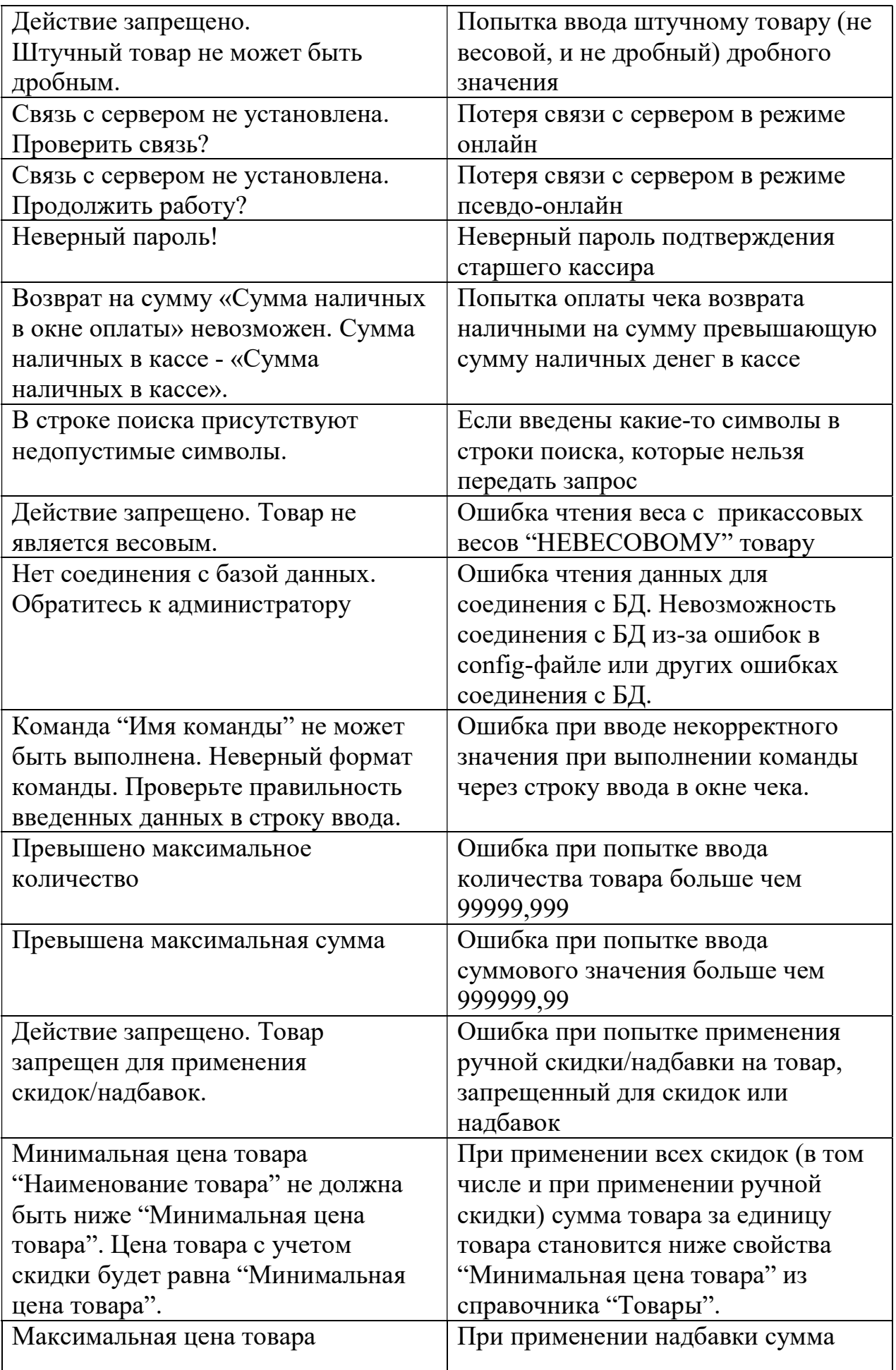

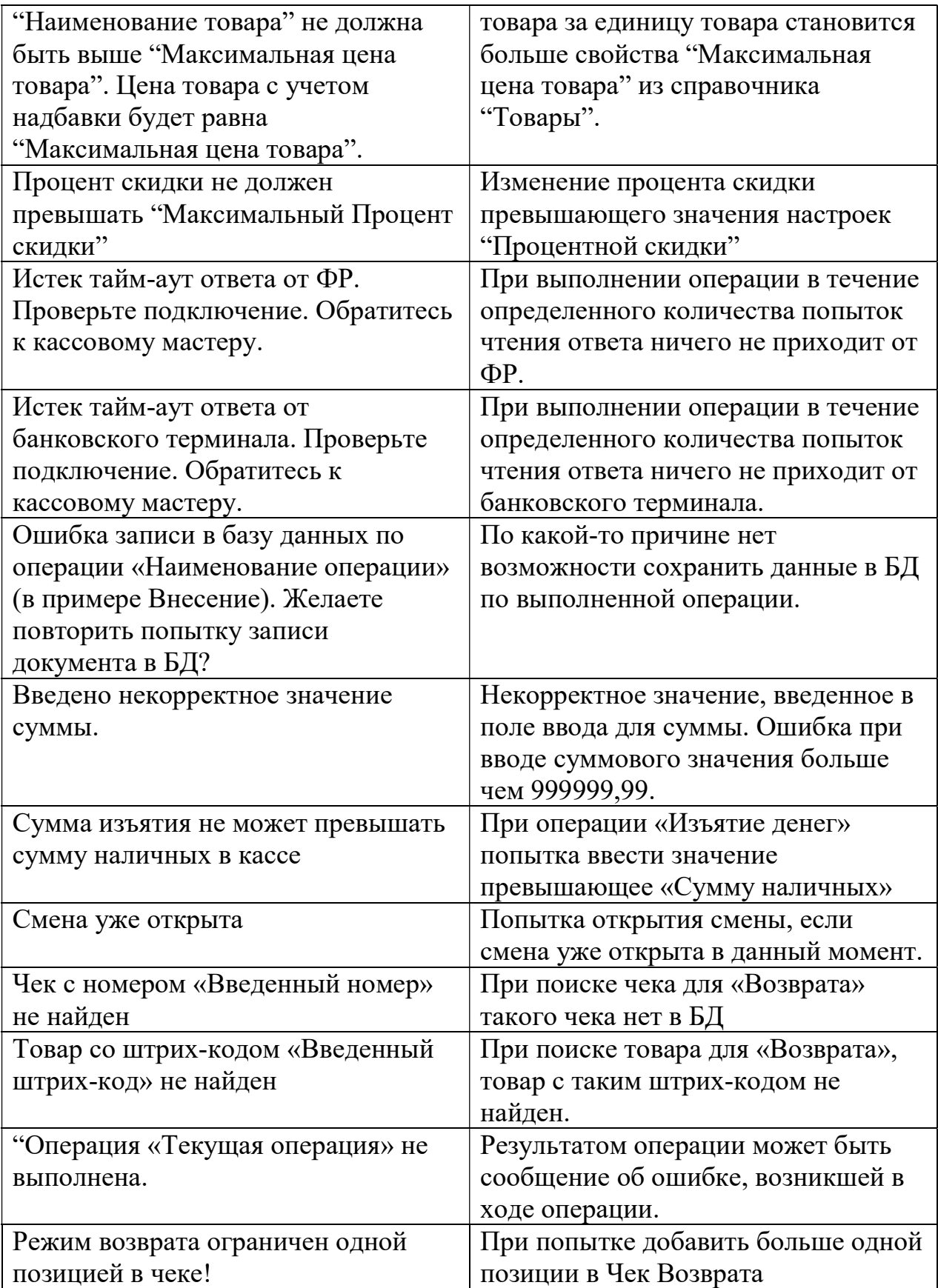